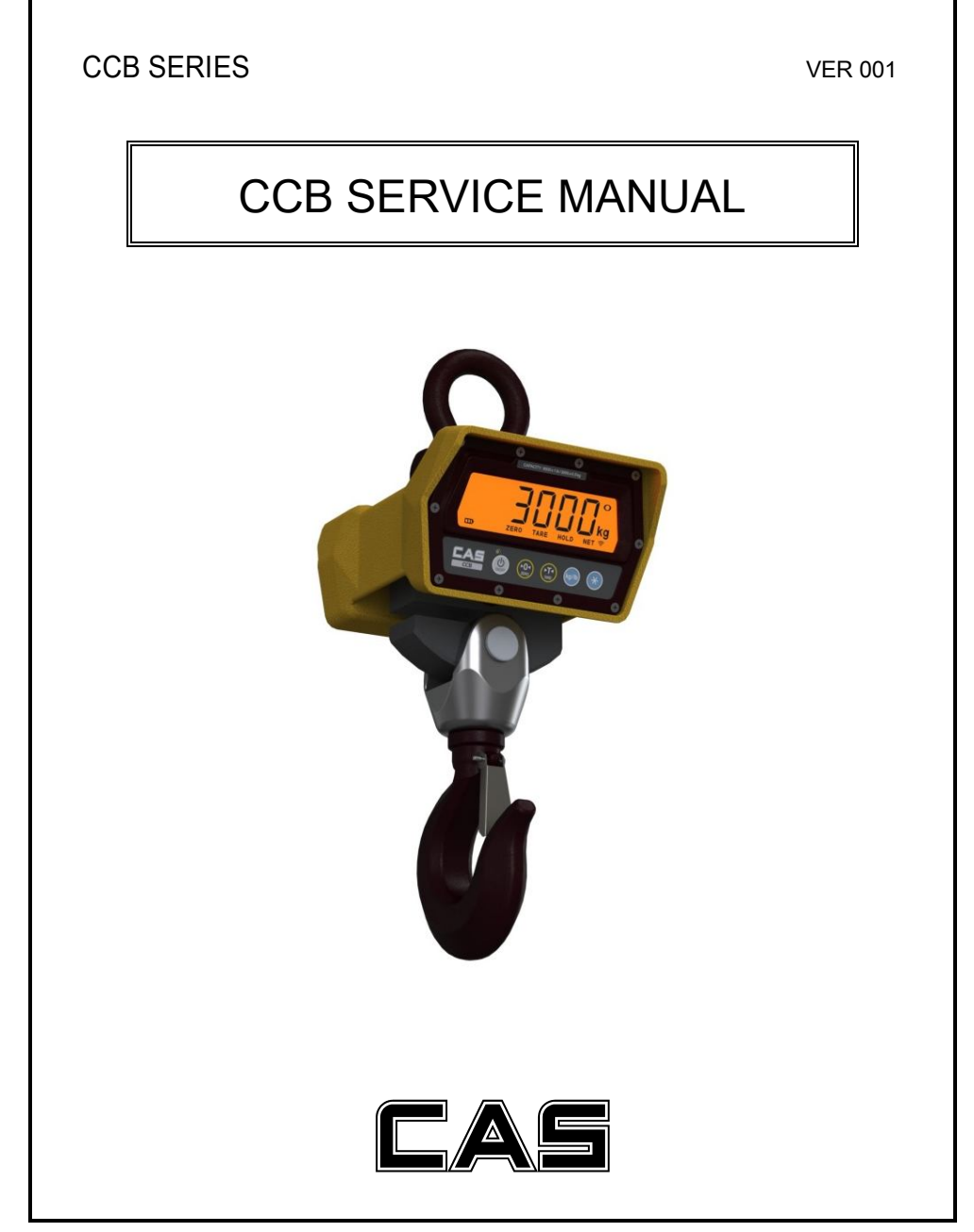

# **INDEX**

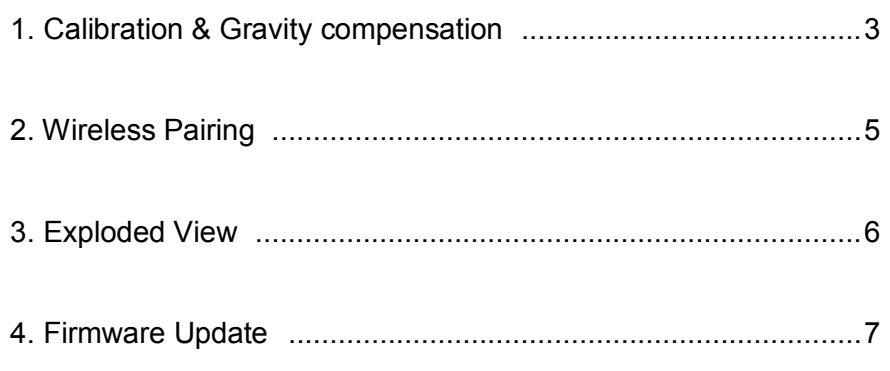

## **1. Calibration & Gravity Compensation**

#### *1.1. Calibration*

When the power is off, press  $\circledS$  while pressing  $\frac{\kappa_9}{\hbar}$ .

When 'G-CAL' is displayed, and then press  $\circledast$ .

Then this calibration mode is started.

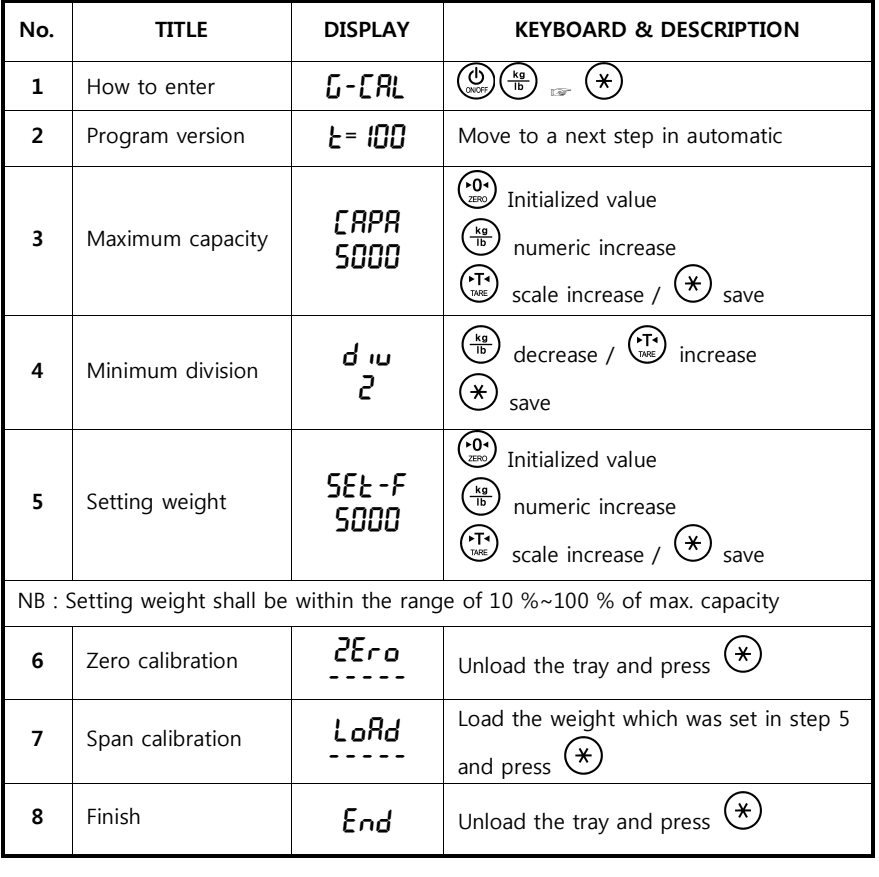

#### *1.2. Gravity compensation*

When the power is off, press  $\circledS$  while pressing  $\frac{\binom{kg}{\ln}}{n}$ .

When 'G-CAL' is displayed, and then press  $\frac{K_0}{\hbar}$  again.

Then this gravity compensation mode is started.

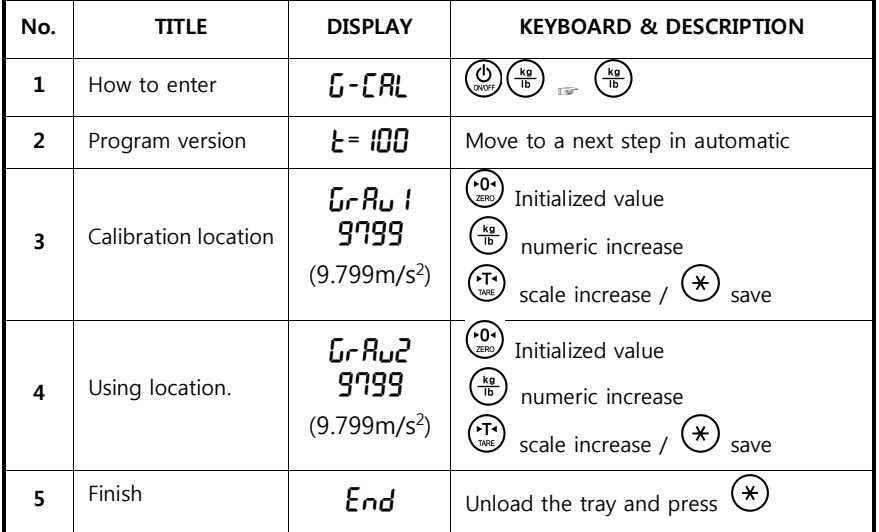

**If the**  $G \cap R$  I value is same with  $G \cap R_U Z$ , it doesn't need to compensation set.

#### *1.3. Check message*

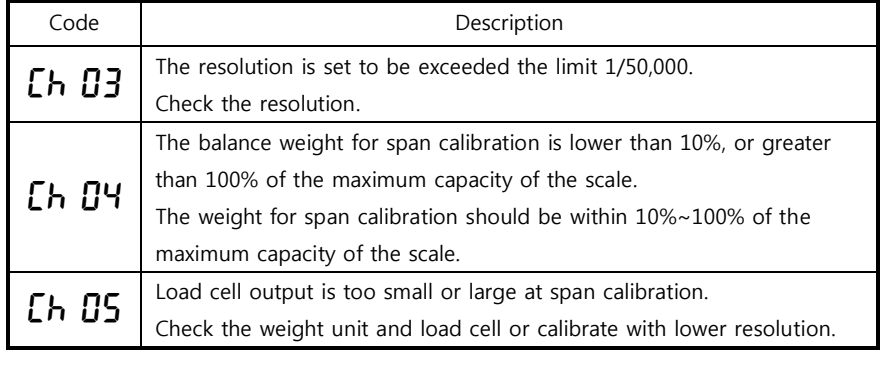

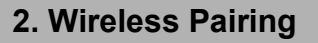

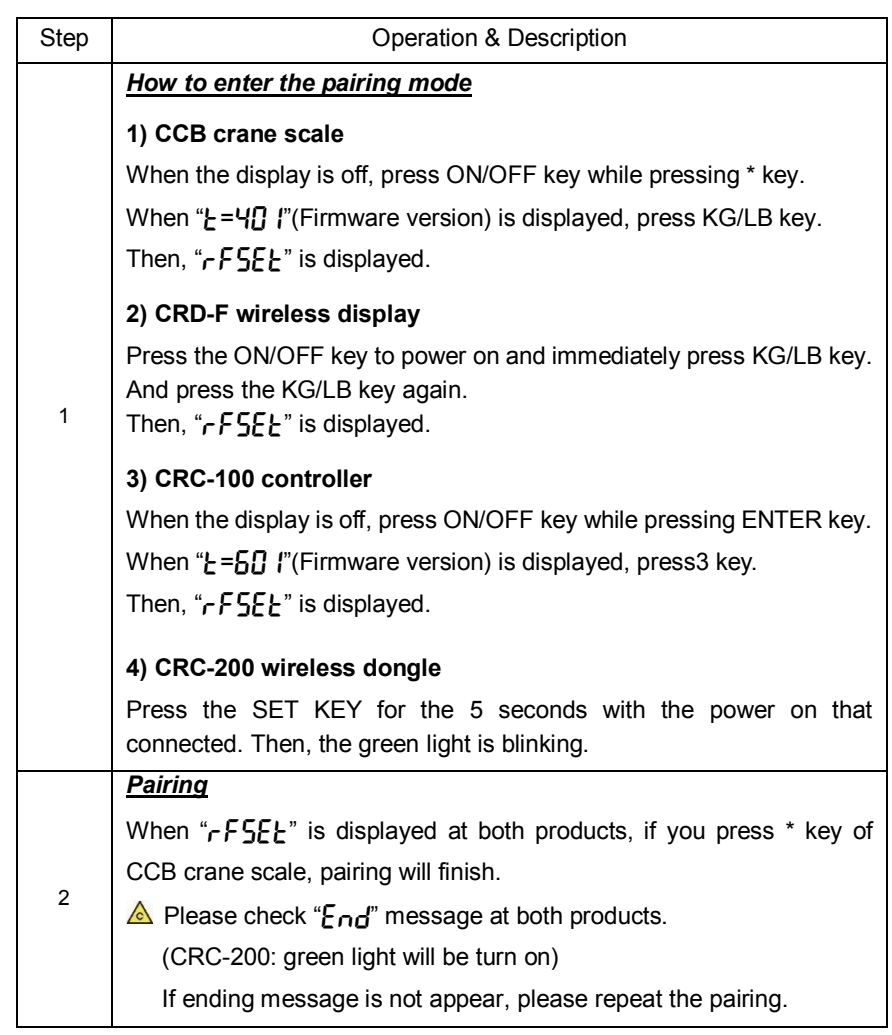

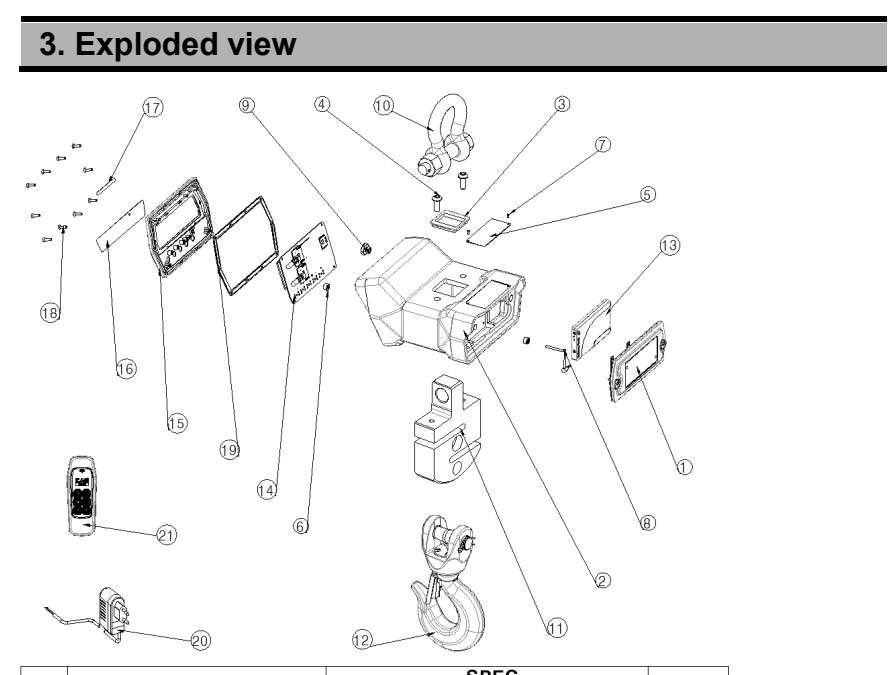

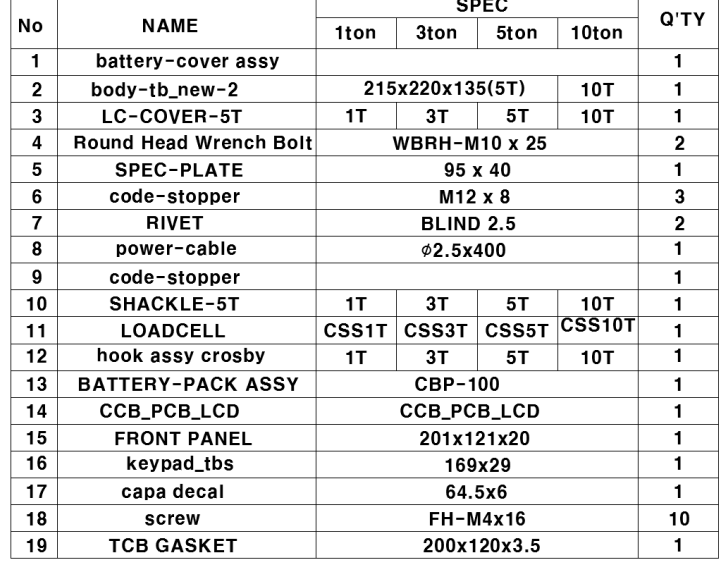

### **4. Firmware Update**

- 1. Install the 'MPLABX'
- 2. Run 'MPLAB X IDE'
- 3. Connect the PICkit3 to PC
- 4. Connect as shown in the picture below.

Aligned the RED wire and arrow mark of PCB, and then combines them.

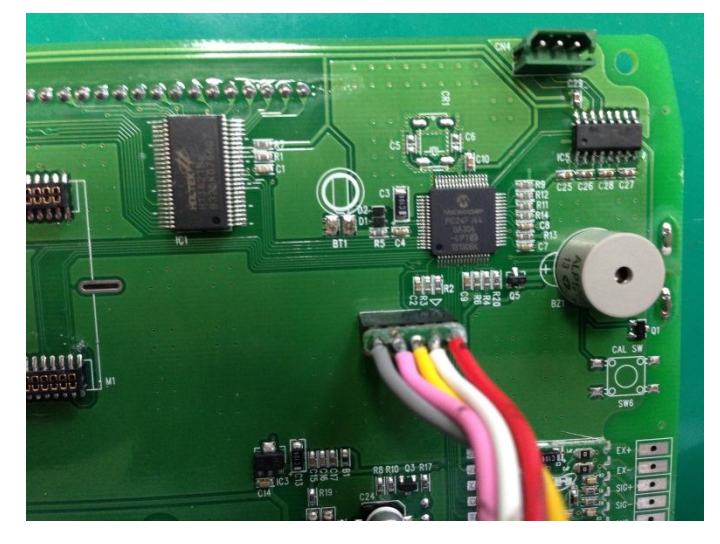

- 5. Select the HEX file (File Import Hex/ELF… (Prebuilt) File) *SEE ATTACHED VIDEO*
	- 1) Prebuilt Filename: Bring up the HEX file
	- 2) Family: 16-bit MCUs (PIC24)
	- 3) Device: PIC24FJ64GA306
	- 4) Supported Debug Header: None
	- 5) Hardware Tool: PICkit3
	- 6) After the above setting, click NEXT ☞ NEXT ☞ Finish.
- 6. Set the Project Properties (File Project Properties) *SEE ATTACHED VIDEO*
	- 1) Click PICkit3 in Categories
	- 2) Option categories: Memories to Program
	- 3) Preserve Program Memory: Select
	- 4) Preserve Program Memory Start (hex): 0x0800
	- 5) Preserve Program Memory End (hex): 0x1FFF
	- 6) After the above setting, click Apply.
	- 7) Option categories: Power
	- 8) Power target circuit from PICkit3: Select
	- 9) After the above setting, click Apply ☞ OK.

#### 7. Upgrade firmware *SEE ATTACHED VIDEO*

- 1) Click the Make and Program Device icon.
- 2) Confirm the complete message.